# **REWIRED REGISTRATION INSTRUCTIONS**

**1. Go to [www.menrewired.com.](http://www.menrewired.com/)** Scroll down and click "REGISTER" button. It will open our payment form. **BGCG** 

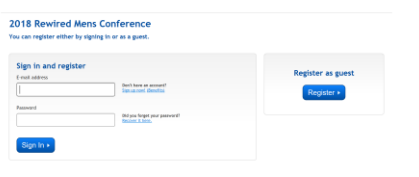

**2. Either SIGN-IN or REGISTER AS A GUEST.** Either way works fine. On the form that appears, fill in the blanks with your personal information first.

\*\*Be sure to use your own information.

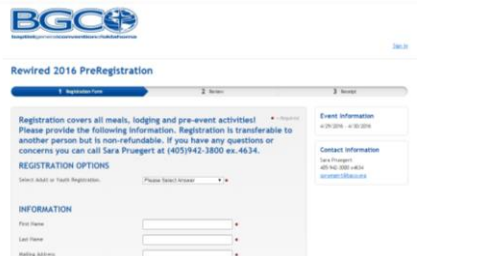

**3. Beside Church/Organization, please use the drop-down list to find the church or organization you currently attend**. They are listed alphabetically by city.

- If you live in a city like Midwest City or Oklahoma City, those are listed by abbreviation (ie. MWC, OKC).
- IF YOUR CHURCH IS NOT LISTED, then enter the city and church name into the blank boxes. **Please leave these blank if your church is listed in the drop down list**.
- Out of state churches are listed by city, then state, then church.

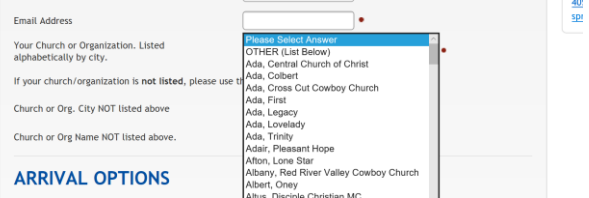

**4. Select the date you are arriving and whether we will arrange lodging or you have done that yourself.** 

 *Arriving on Thursday will incur an additional fee as noted next to that selection in the dropdown.*

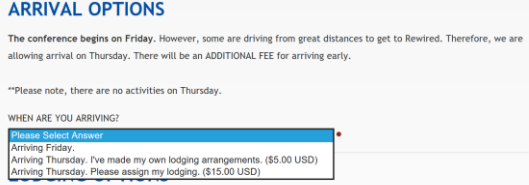

# **5. Under LODGING OPTIONS select the appropriate option.**

Please read the instructions above the drop down.

- Please note, if you want to stay in the Falls Creek hotel/lodge, those arrangements must be made with Falls Creek. Rewired does not control lodging at those locations.
- If you are staying either in your church's cabin or your church has rented another cabin (your church will tell you if that is the case), please type the name of that cabin in the blank.

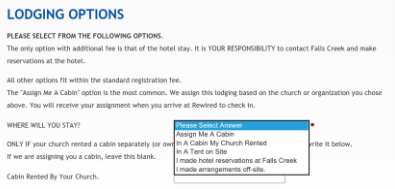

### **6. Please read the remainder of the instructions on the registration page and complete it fully.**

*Don't forget to click, download and print the Falls Creek Liability Release forms found at the bottom of the page.*

# **7. Click CONTINUE at the bottom of the page.** You will be taken to a page to review your answers before either going to the payment page or to register an additional person or persons.

## **8. TO REGISTER ANOTHER PERSON, click "Add Another Attendee."**

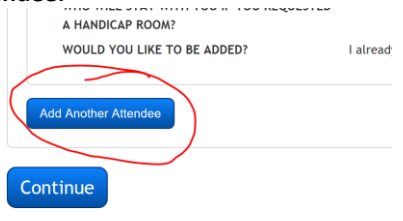

- You will repeat the above process of entering information and adding attendees until all attendees are added.
- It is important that you use each person's actual information and not the church's nor your own.
- Once you've entered everyone, click "Continue."

#### **7. Once you have entered all attendees you are registering, select CONTINUE.** You will be taken to the payment page.

- You may use a credit card or use your Bank Account (ACH).
- Use the "Card" tab to pay securely with a credit or debit card.
- Use the "Account" tab to pay with a secure bank draft. You will need the bank's routing number and account number. This is especially useful for smaller churches.
- Please check that you have entered the correct e-mail address with no typos.

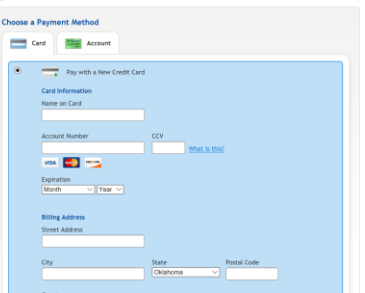

### **8. Once you click "Submit," a receipt will be sent to the email address you submitted**.

- If you do not receive an e-mail receipt, check your spam filter.
- If it is not there, then it is possible you entered the incorrect e-mail address. Please e-mail us [\(rewired@bgco.org\)](mailto:rewired@bgco.org) and we will send you a new receipt.